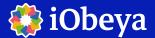

# **Quick Start Guide**

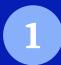

1. Access iObeya using the following URL

**2.**Connect using your user credentials

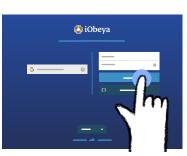

3. Select a room from the list

Create a room (optional)

Whiteboarding sessions

Last visited boards

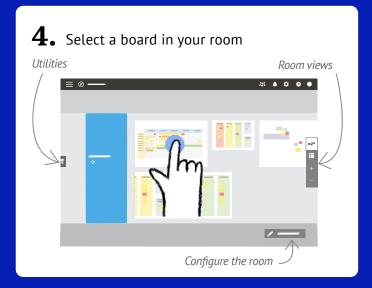

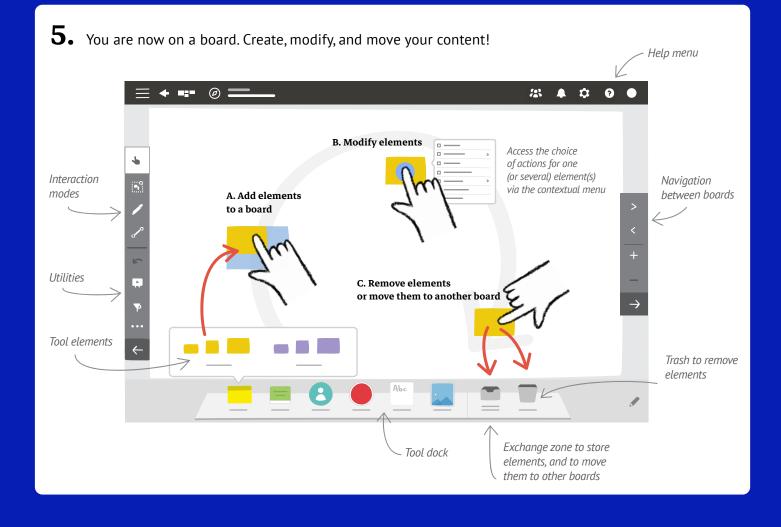

## **Quick Start Guide**

#### Different interaction mode

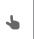

"Pan and move" mode: default mode for simple interaction

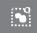

"Multiple selection" mode: to select several elements at once, and manipulate / modify them as a group

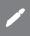

"Ink" mode: to write, draw, and annotate

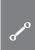

"Link" mode: to link elements together

#### **Utilities**

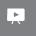

Meeting animation, Brainstorming & Voting

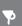

Filter

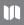

Legend

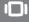

Slideshow

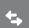

Import / Export data

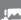

Export as images

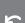

Undo

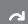

Redo

## Manipulating content and gestures

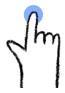

Click on / Tap

To select or display the contextual menu

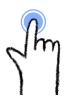

Double Click / Double Tap

To zoom or access the first action of the contextual menu

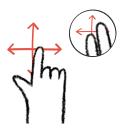

Pan and move

You can also pan around the board using 2 fingers

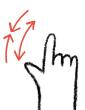

Zoom / Spread-Pinch

### **Useful links**

Learning Paths: https://center.iobeya.com/training/

Videos: https://center.iobeya.com/videos/

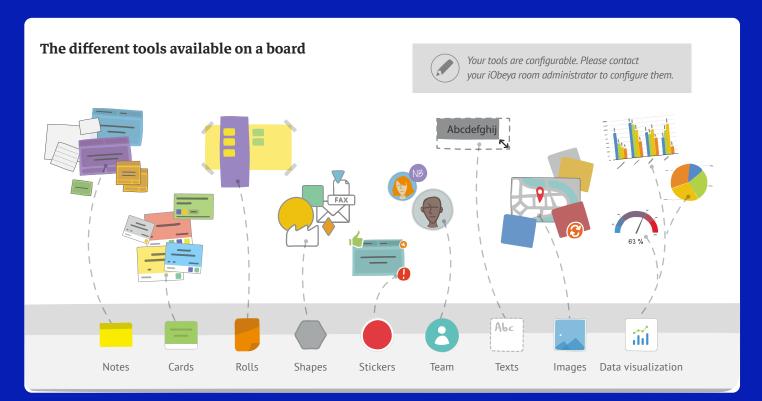